# **UNIVERSITI PUTRA MALAYSIA**

# **MANUAL PENGGUNA**

# **PERMOHONAN PENGGUNAAN SISTEM UPM PAYMENT GATEWAY**

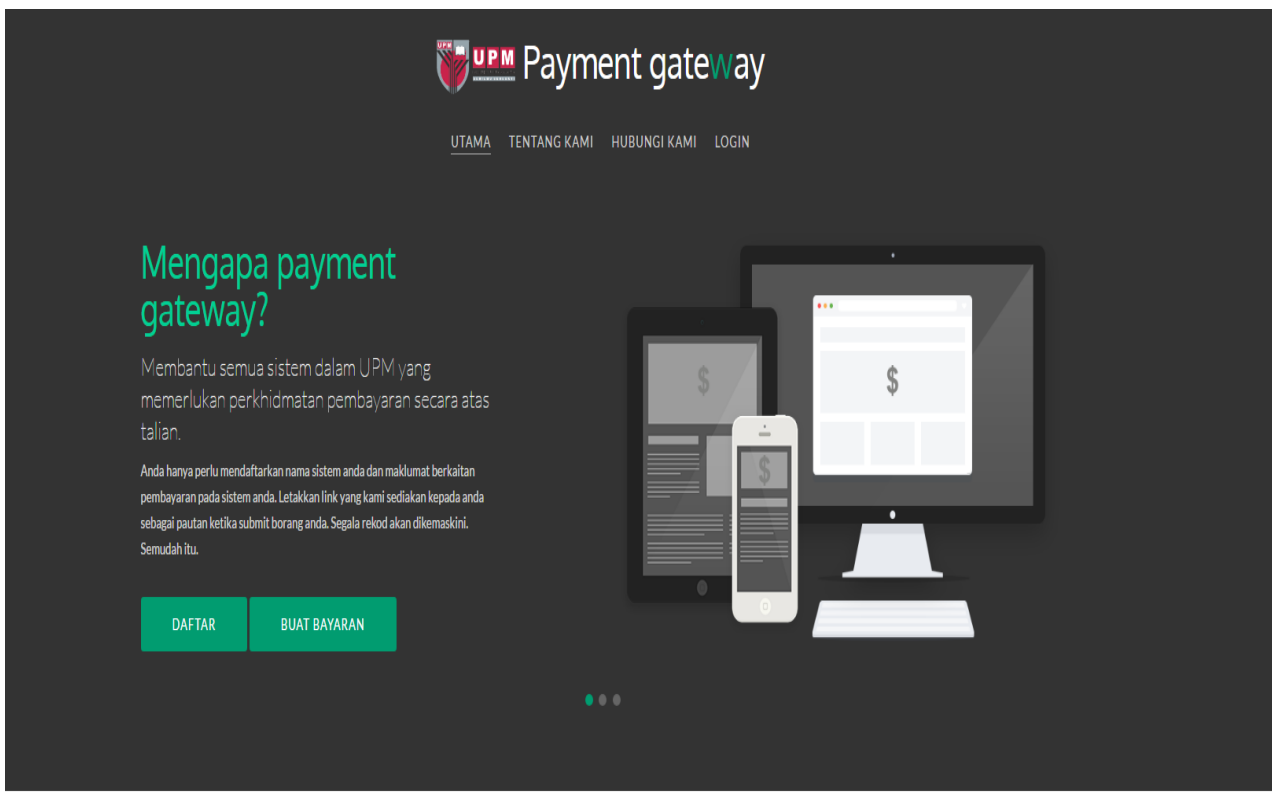

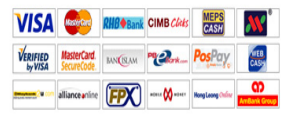

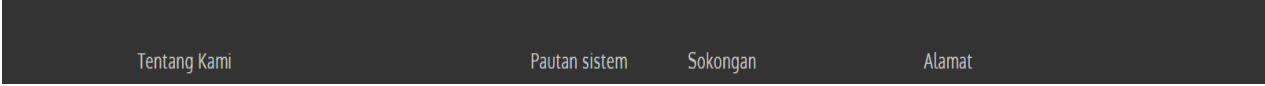

### **1.0** *LOGIN* **SISTEM**

1.1 Klik capaian **Usian** Payment gate way pada laman *web* Pejabat Bursar

**ATAU**

Taipkan URL Sistem UPM Payment Gateway iaitu **[http://paygate.upm.edu.my](http://paygate.upm.edu.my/)** untuk paparan utama

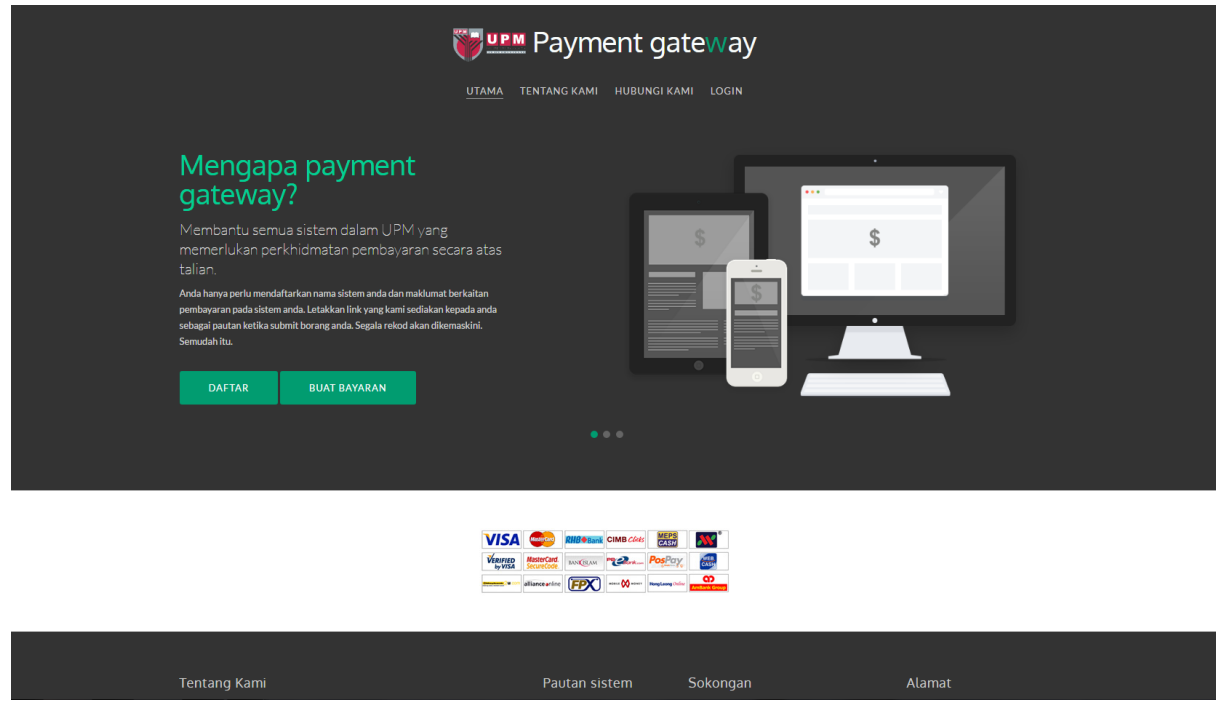

**1.2** Klik butang **LOGIN** pada paparan

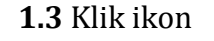

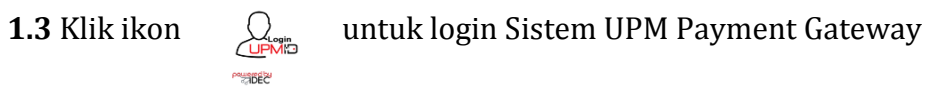

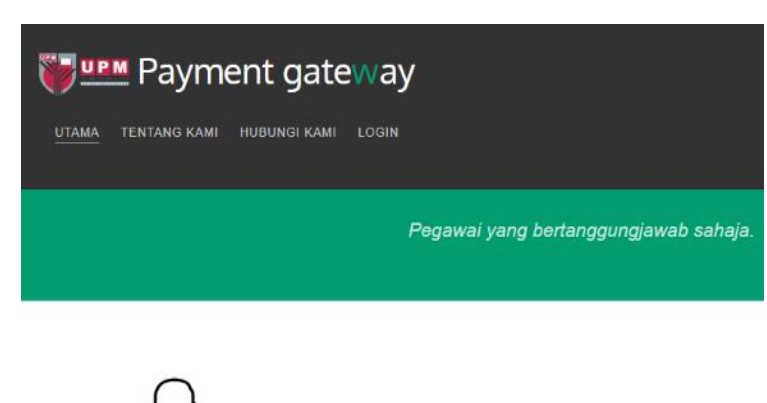

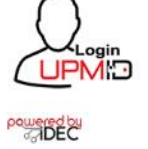

PEJABAT BURSAR Universiti Putra Malaysia,<br>43400 UPM Serdang, Selangor Darul Ehsan. Tel: 03-8946 6243/6231/7928 / 03-8947 1373 | Faks: 03-8946 7818<br>Emel: debtbursar@upm.edu.my

### **1.4** Masukkan **UPM-ID** dan **Password**

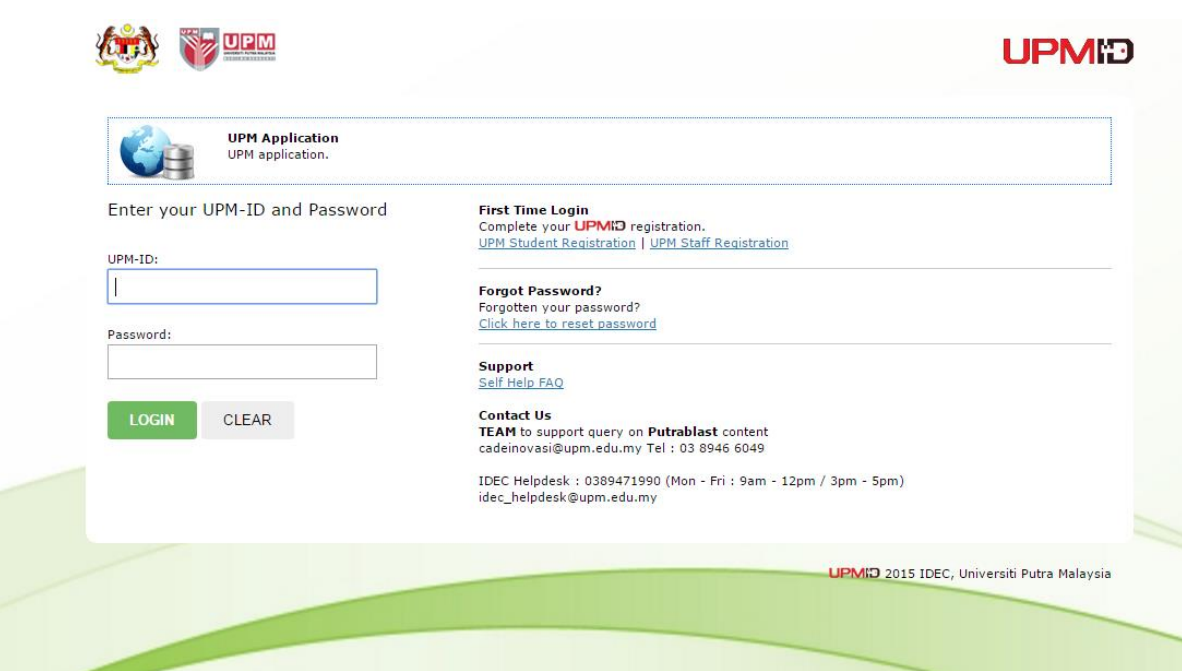

## **2.0 PENDAFTARAN PROJEK**

# **2.1** Klik butang **DAFTAR** pada paparan

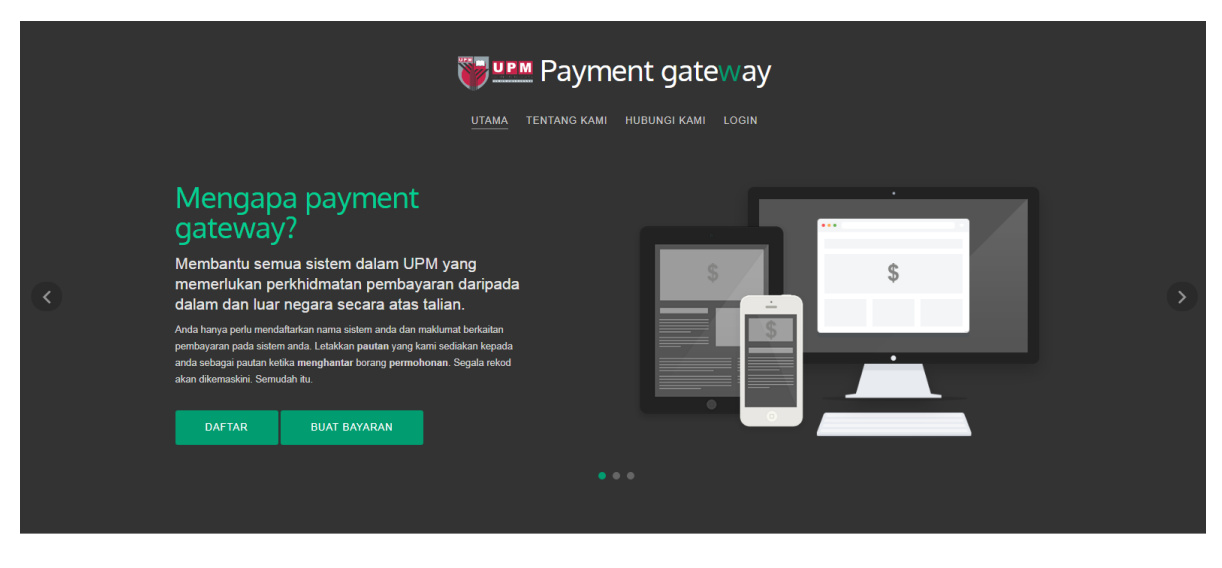

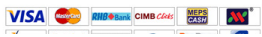

# **2.2** Input maklumat **Pendaftaran**

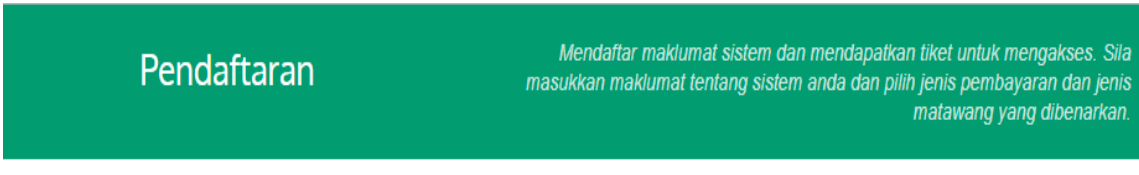

#### Maklumat Projek

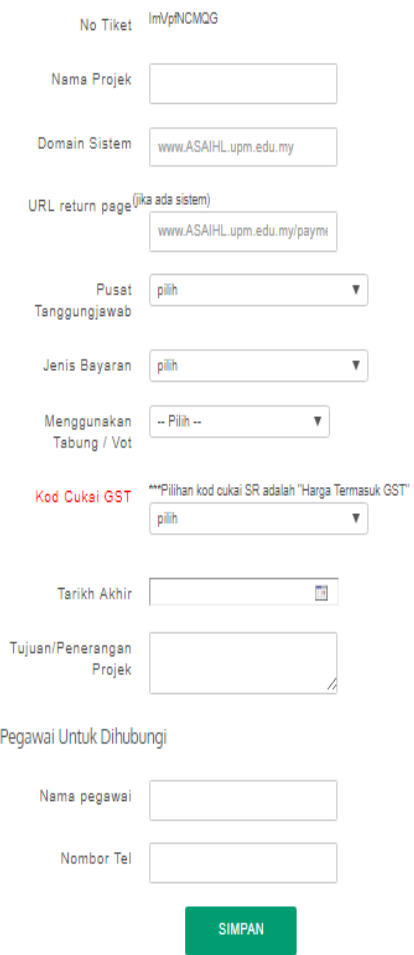

- (a) Isikan ruangan **Nama Projek** ;
- (b) Isikan ruangan *Domain Sistem* URL laman sesawang projek;
- (c) Isikan ruangan **URL return page** (jika ada sistem) bagi membolehkan sistem menerima maklumbalas pembayaran;
- (d) Pilih **Pusat Tanggungjawab** mengikut pilihan yang disediakan;

(e) Pilih **Jenis Bayaran** mengikut pilihan yang disediakan;

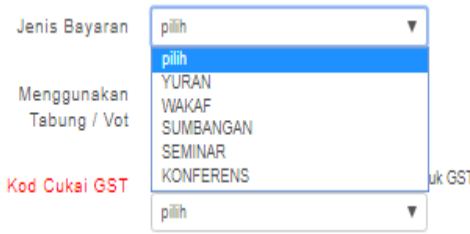

- (f ) Pilih **Menggunakan Tabung/Vot** mengikut pilihan yang disediakan;
	- (i) Sekiranya pilih **Tabung Amanah Penyelidikan** "Isi Ruangan **Kod PC** dengan menyatakan nombor Tabung Amanah Penyelidikan yang ingin digunakan ;

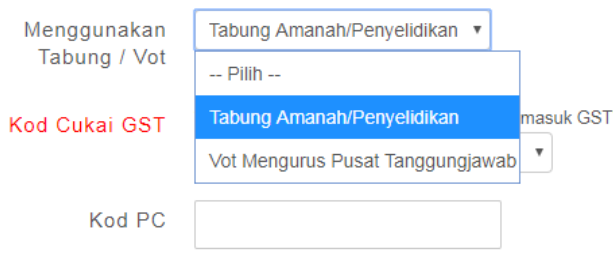

(ii) Sekiranya pilih **Vot Mengurus Pusat Tanggungjawab** "Isi Ruangan **Kod GL** dengan menyatakan Vot PTJ yang ingin digunakan;

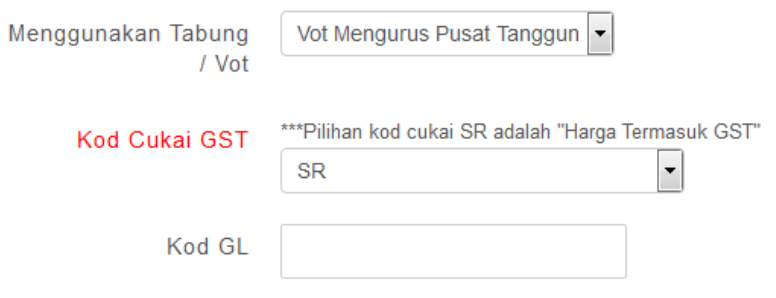

### (g) Pilih **Kod Cukai GST** mengikut pilihan yang disediakan;

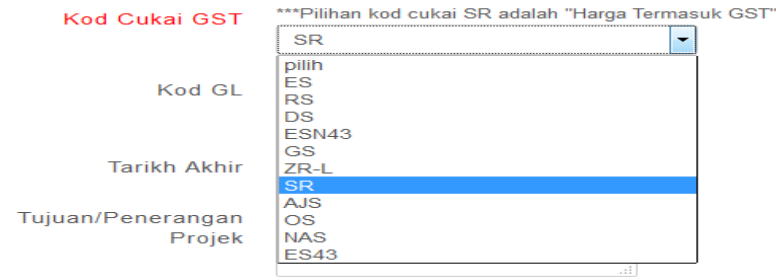

- (h) Isikan **Tarikh Tamat Projek** pada ruang yang disediakan;
- (i) Isikan **Tujuan/Penerangan Projek** pada ruang yang disediakan;
- (j) Isikan **Pegawai yang perlu Dihubungi** pada ruang yang disediakan.

## **2.3** Klik butang **SIMPAN**

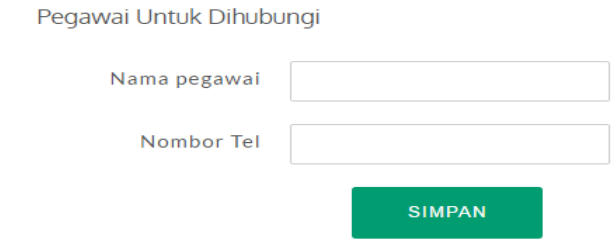

## **2.4** Klik butang **KEMASKINI** sekiranya perlu pembetulan atau **HANTAR SEMAKAN PIHAK BENDAHARI** untuk pengesahan

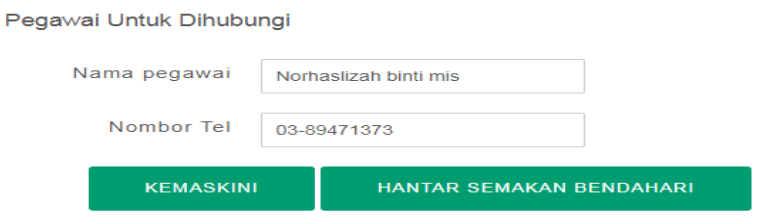

**2.5** Terima emel pengesahan daripada Pihak Admin.

# **PENDAFTARAN SELESAI OLEH PTJ**

# **3.0 LAPORAN SENARAI TRANSAKSI**

**3.1** Klik Butang **Menu** dan pilih **Laporan/Senarai Transaksi**

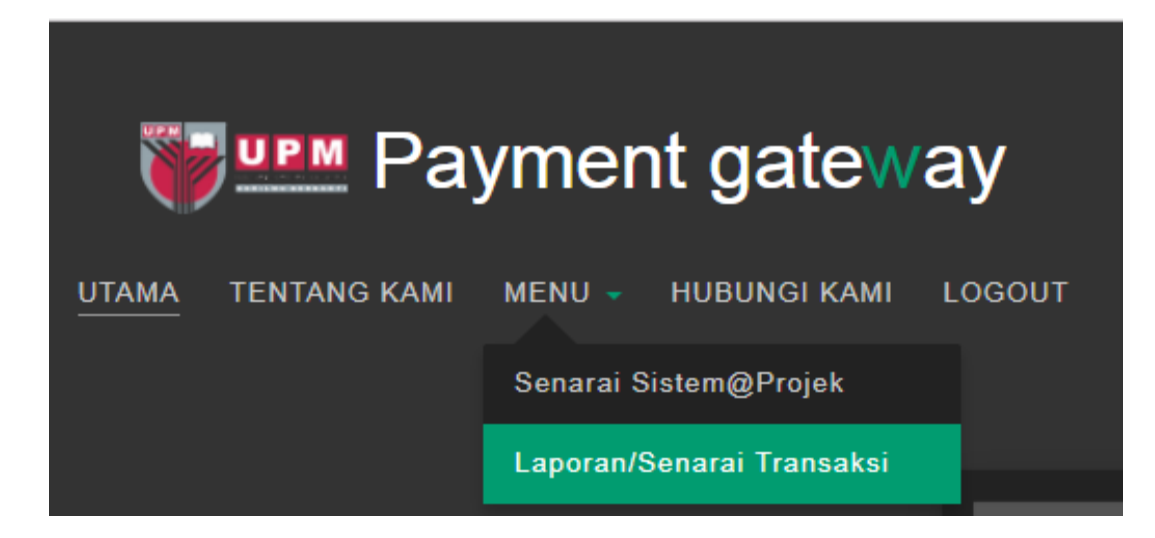

## **3.2** Paparan **Senarai Transaksi**

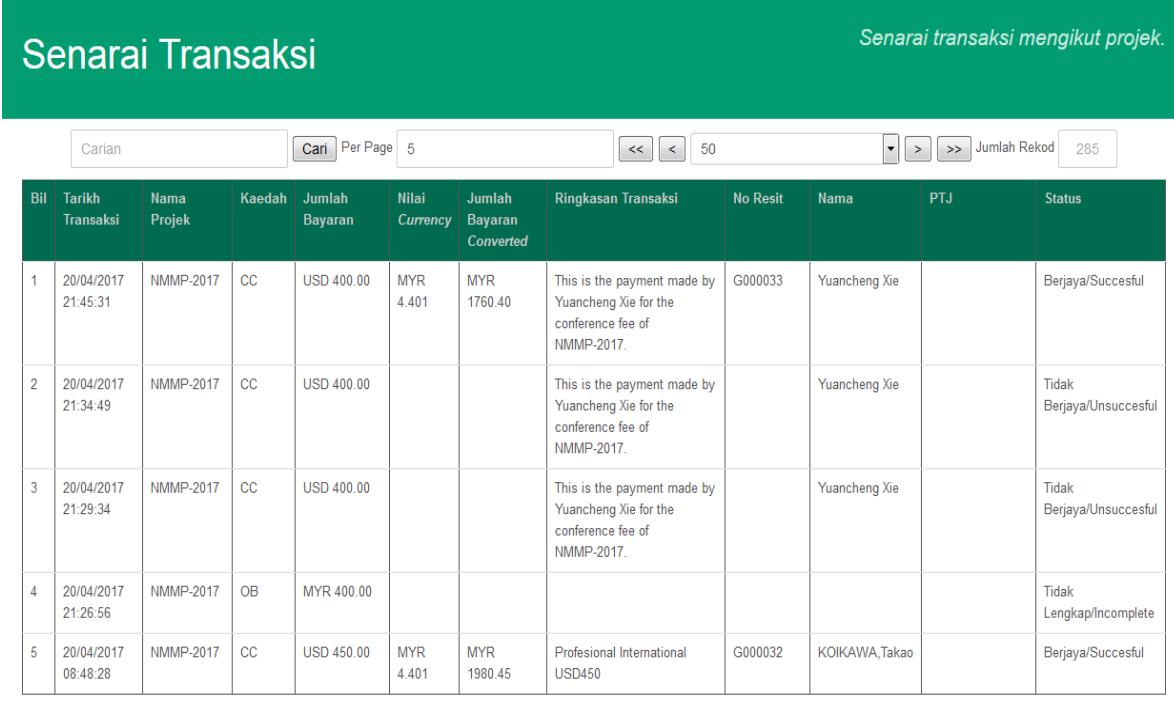

Sebarang Pertanyaan dan Keterangan Lanjut, Sila Hubungi Seksyen Pengurusan Hasil dan Kawalan Kredit, Pejabat Bursar, Universiti Putra Malaysia :-

No Telefon : 03-8946 6243/6231/7928/ 03-8947 1373

Emel : [debtbursar@upm.edu.my/elly@upm.edu.my](mailto:debtbursar@upm.edu.my/elly@upm.edu.my)

Alamat : Seksyen Pengurusan Hasil dan Kawalan Kredit, Pejabat Bursar 1, Bagunan Canselori Putra, Universiti Putra Malaysia.